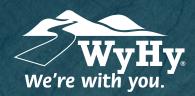

## Quicken: Mac Web Connect

## **WyHy Digital: Online & Mobile Banking**

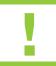

You should perform the following instructions exactly as described and in the order they are written. If you do not, your online banking connectivity may stop functioning properly. This conversion should take between 15 - 30 minutes.

## Step 1: Backup & Download

- Choose **File**, then **Save a Backup**.
- Download the latest Quicken update by selecting **Quicken**, and **Check for Updates**.
- Complete a last transaction update to ensure your transaction history is up to date. Repeat this step for each account you need to update. Accept all new transactions into the appropriate registers.

## Step 2: Download Transactions & Connect Accounts

- Select your account under the Accounts list on the left side of your Quicken screen.
- Choose **Accounts**, then **Settings**, and select **Set Up Transaction Download**. Enter WyHy Federal Credit Union in the search field, and select the correct option. Click **Continue**.
- Log into your WyHy online banking portal and download your transactions to your computer. Take note of the last successful transaction to reduce duplicates.
- Drag and drop the downloaded file into the **Drop Download File** box. Choose **Web Connect** for the Connection Type if prompted.
- In the Accounts Found screen, ensure each new account is linked to an account already listed in Quicken. Under the Action column, click **Link** to pick an existing account. Do not select Add in the Action column unless you intend to add a new account to Quicken.
- 6 Click Finish.

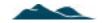